# **Research Integrity – HDR Students Training on Blackboard**

### *Instructions on how to self-enrol and complete the training*

#### *How to self-enrol*

- 1. Log into Student OASIS<https://oasis.curtin.edu.au/Auth/LogOn> Click on the link to Blackboard. Your Blackboard home page will load.
- 2. Navigate to the Organisations Tab

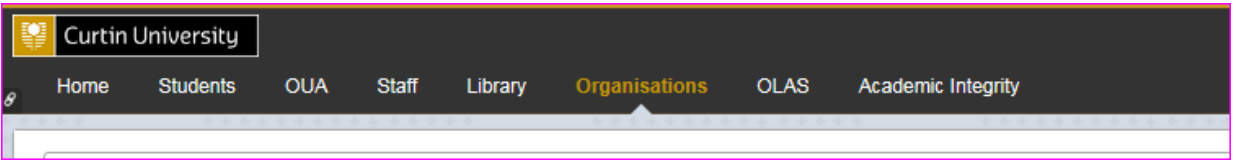

3. On the right hand side of the screen you will see 'Organisation Catalogue'.

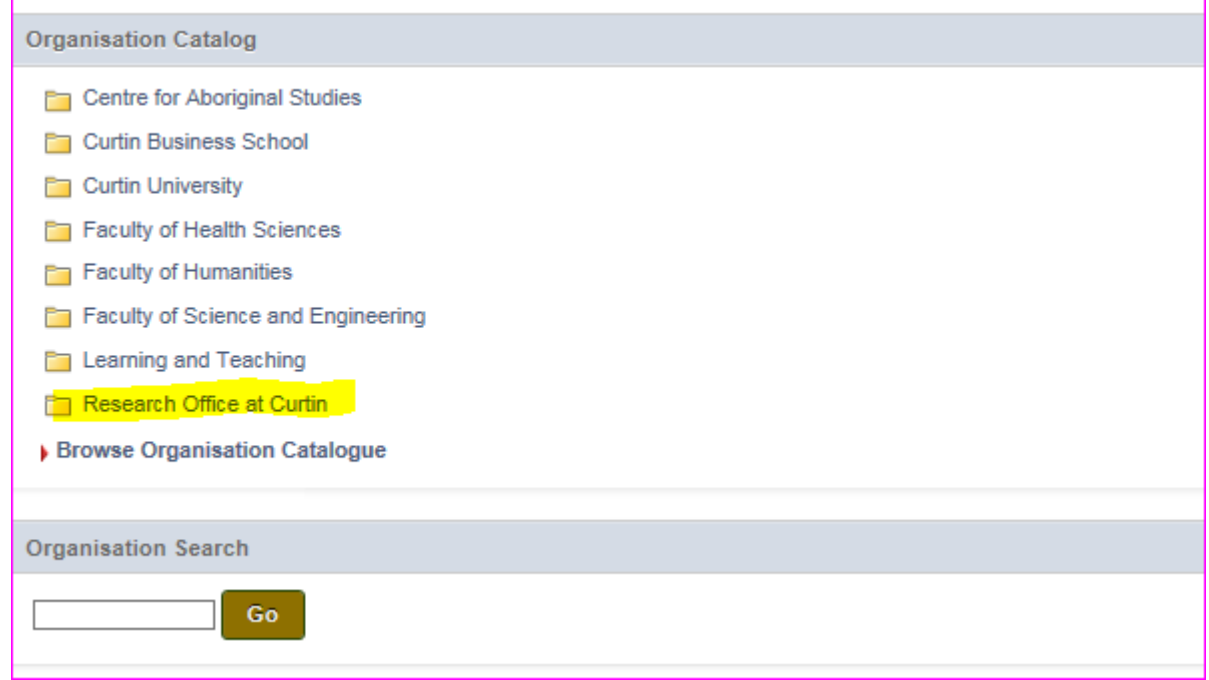

4. Click on 'Research Office at Curtin' – this will load all the training modules belonging to the Research Office, including *Research Integrity - HDR.*

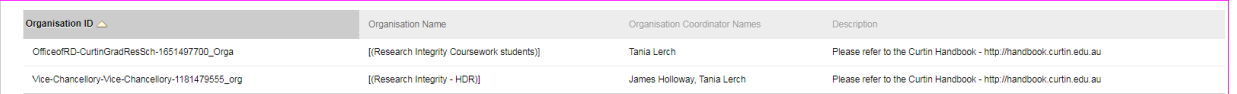

Or alternatively, in the 'Organisation Search' field, type *Research Integrity - HDR*.

5. Once you have found the Organisation use the downward arrow and select Enrol. (Please make sure you select the right option for Research Integrity. Choose – 'HDR', and not the version for 'Coursework Students.)

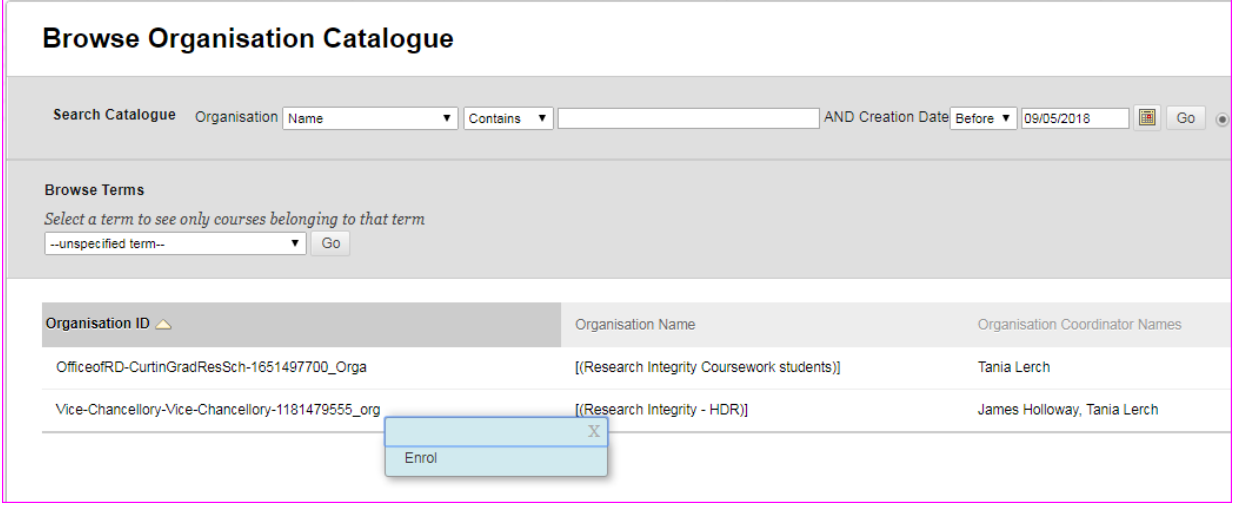

You will now have access to the Organisation and it will be accessible through your 'My Organisations' section on the Blackboard **Home** tab, or alternatively accessible on the **Organisations** tab.

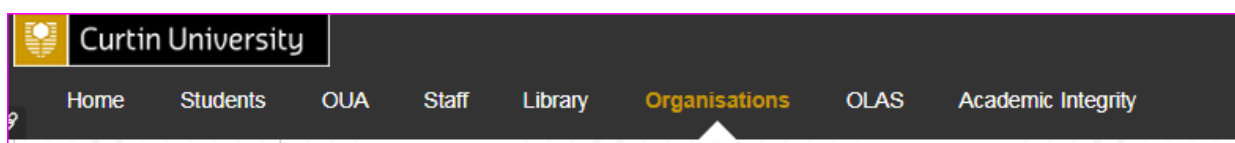

If you have problems accessing the *Research Integrity - HDR* training on Blackboard, please email [grs.training@curtin.edu.au](mailto:grs.training@curtin.edu.au)

#### *Does the web browser matter?*

The recommended web browsers are Google Chrome, Firefox or Safari. Avoid using Internet Explorer, it does not support Blackboard very well.

### *Troubleshooting*

- If you cannot see the training under the heading 'My Organisations', please contact [grs.training@curtin.edu.au](mailto:grs.training@curtin.edu.au)
- Once in the training, if you cannot load in-built videos/activities, it's possible that your browser is blocking the flash part of the modules preventing you from seeing videos/activities. Try the following to allow Flash in your browser [https://support.digication.com/hc/en-us/articles/115003963468-Enabling-Flash-for-](https://support.digication.com/hc/en-us/articles/115003963468-Enabling-Flash-for-Google-Chrome-Windows-Macintosh-)[Google-Chrome-Windows-Macintosh-](https://support.digication.com/hc/en-us/articles/115003963468-Enabling-Flash-for-Google-Chrome-Windows-Macintosh-) . If that doesn't work try Firefox as it may be to do with an extension you have installed in your browser.

## *I've logged into the unit, what do I do now?*

The unit Menu (on the left-hand-side) displays the contents for the course:

- **Announcements** information about completion of the unit, reminders and important dates
- **Unit** M**aterials** –organised into **five discipline areas**.
- **Assessments** 16-question quiz
- **My Grades** shows the Pass/Fail result once a user has submitted the quiz. A Pass grade is awarded where a minimum of 80% of questions are answered correctly
- **Originality Checking**  contains links to Turnitin for uploading documents
- **Turnitin How-to videos**

From the heading **Unit Materials,** select the **discipline area** most appropriate to your research:

- $\triangleright$  Biomedical Sciences (this discipline will apply to most research areas in Health Sciences)
- $\triangleright$  Engineering and Technology
- $\triangleright$  Natural and Physical Sciences
- $\triangleright$  Social and Behavioural Sciences
- $\triangleright$  Arts and Humanities

Having chosen your discipline area, work through the module material. When you have finished reading the materials, you will be ready to undertake the **Assessment** (or **Quiz**). Please see an example of the screen shots using the Module 'Arts and Humanities' as an example (further below).

### *What does the Assessment (Quiz) involve?*

- The Assessment/quiz contains 16 multiple-choice questions.
- The quiz can be started and progress 'saved' without having to finish or submit the quiz in one sitting. The answers are stored/saved and can be submitted at a future time.
- The 16 questions are drawn at random from a bank of 45-questions.
- To pass the Assessment/quiz, 13 questions must be answered correctly.
- The first question is compulsory and it must be answered correctly in order to Pass (it will ask you to verify your completion of the course – "I certify that I have completed this course on research integrity, and that the answers I have entered in this course quiz are my own work").
- **Results** the result for the quiz will show as a **score out of 19**. This is because the compulsory question is weighted and is worth 4 points. All other correct answers are worth 1 point each.
- A score of 16 points or higher is required to pass. If you achieve 15 points or less, you will not have passed.
- There is no feedback on right or wrong answers.
- Multiple attempts are permitted until a Pass result is achieved.
- When you have submitted the quiz, Blackboard will show that you have 'Completed' the quiz. It will say "completed" regardless of the result (Pass or Fail). Please note 'Completed' is not a result, it does not mean 'Passed'. It just means you have completed an attempt at the Quiz.
- If more than one attempt is required to pass the Quiz, please note that the mix of questions will be different in subsequent attempts (given the bank of 45 questions).
- To view/print your Pass result, click on 'My Grades' and select **all** screen shot below. If you are submitting an ethics application, you will need to attach a copy of the screen shot.

## *Sample Screen Shots – How to find the Assessment*

- Login to Blackboard
- Open the Research Integrity training
- Select **Assessments** from the left hand menu. Then choose the discipline group most appropriate to your research area.

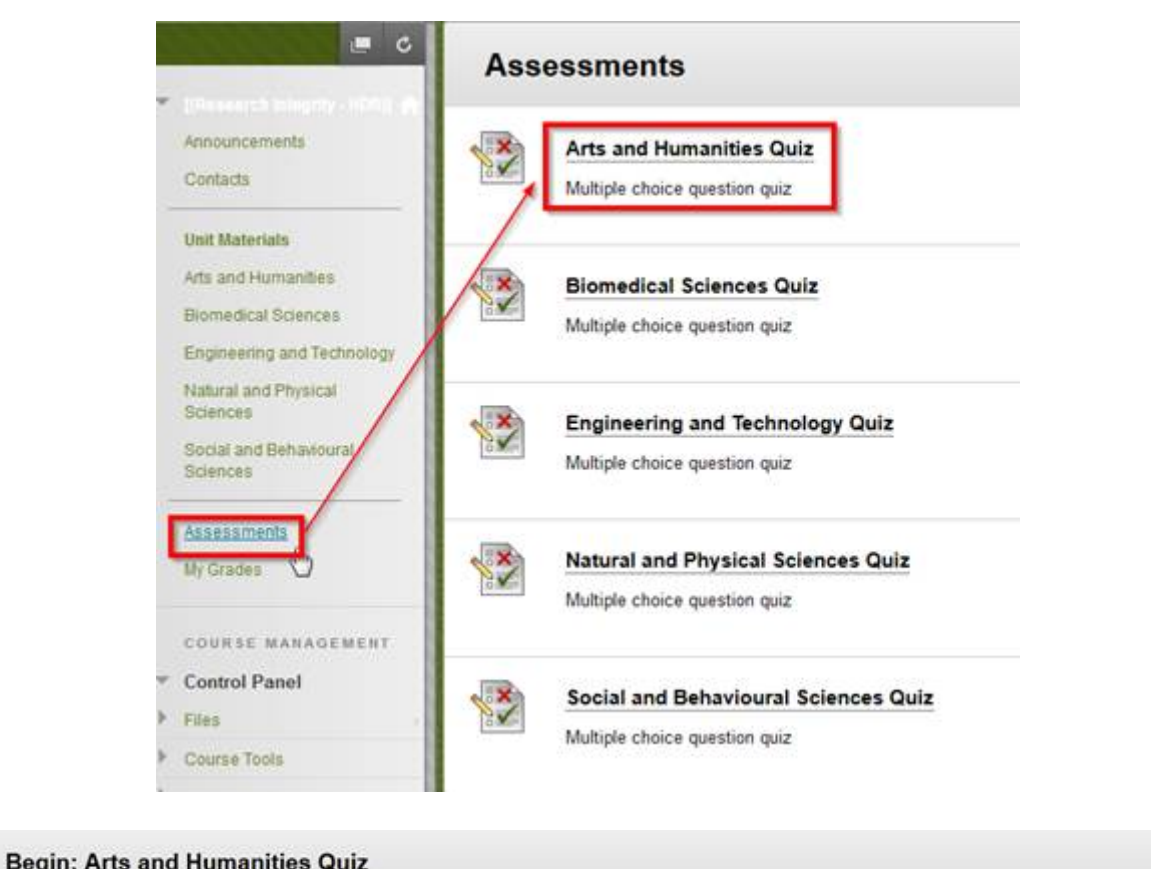

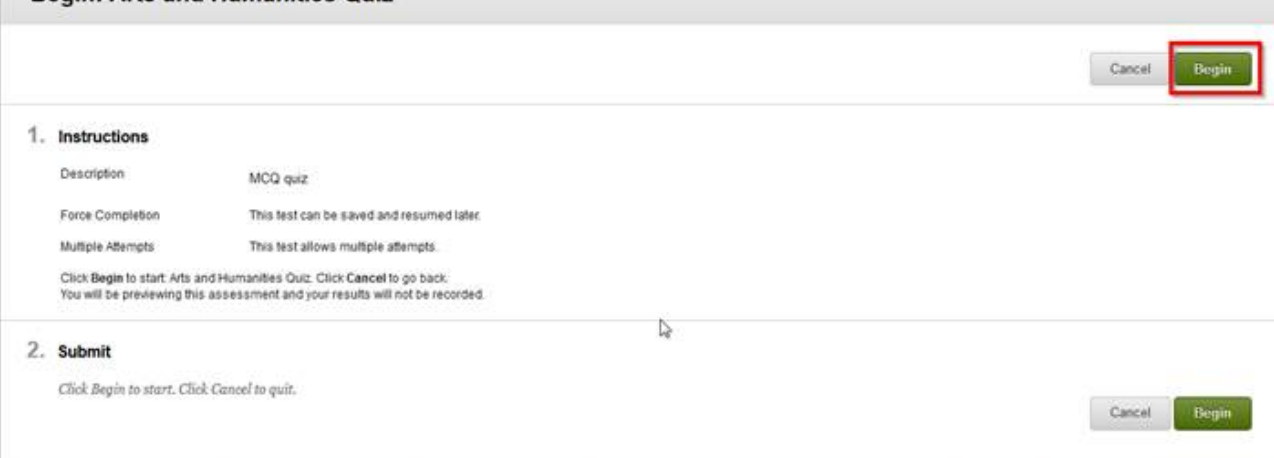

#### Preview Test: Arts and Humanities Quiz

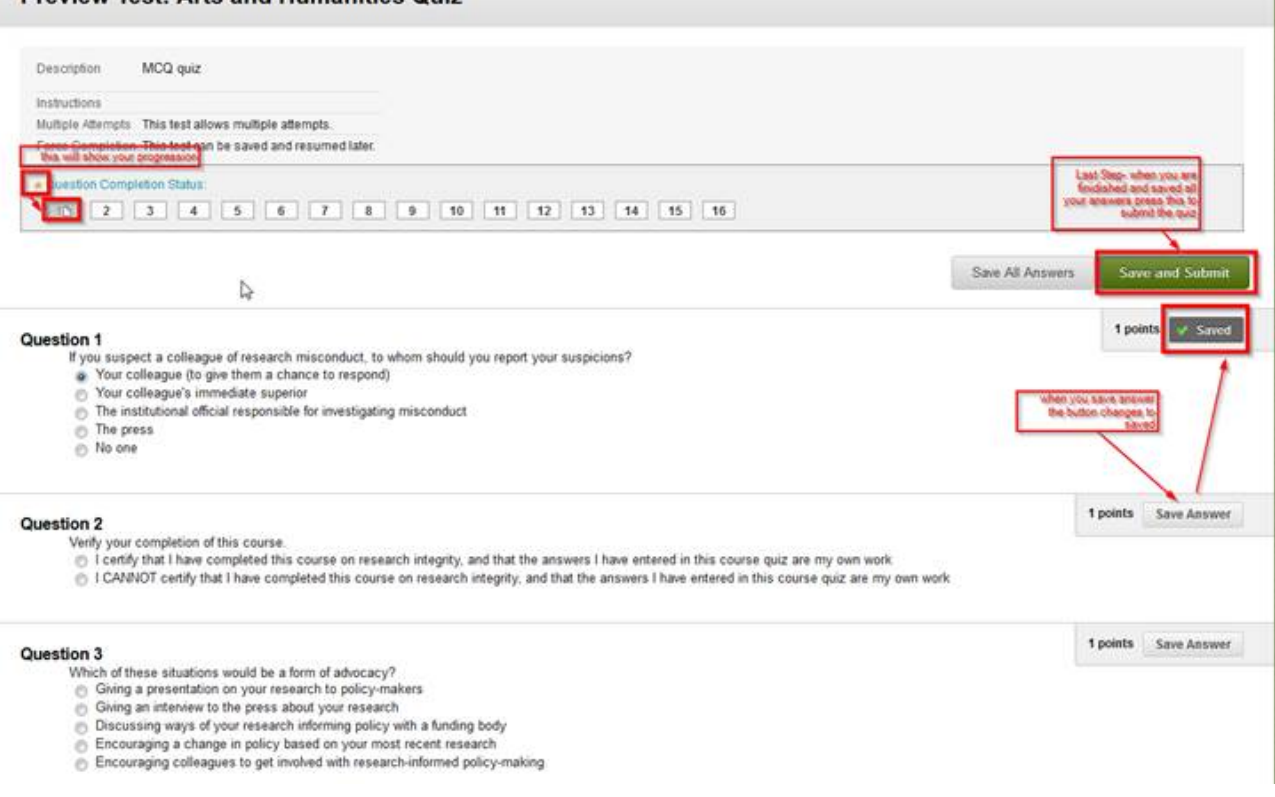

- 
- 
- 
- 
- 

### *Sample Screen Shots – How to find your Pass result*

In the left hand menu, select 'My Grades' and then 'All' (your name will be displayed in the top right hand corner)

When taking a screen shot, ensure the following 3 pieces of information are included:

- 1. The name of the training appears at the top of the left hand menu "Research Integrity HDR",
- 2. Your name which appears in the top right hand corner of the Blackboard screen,
- 3. 'Pass'.

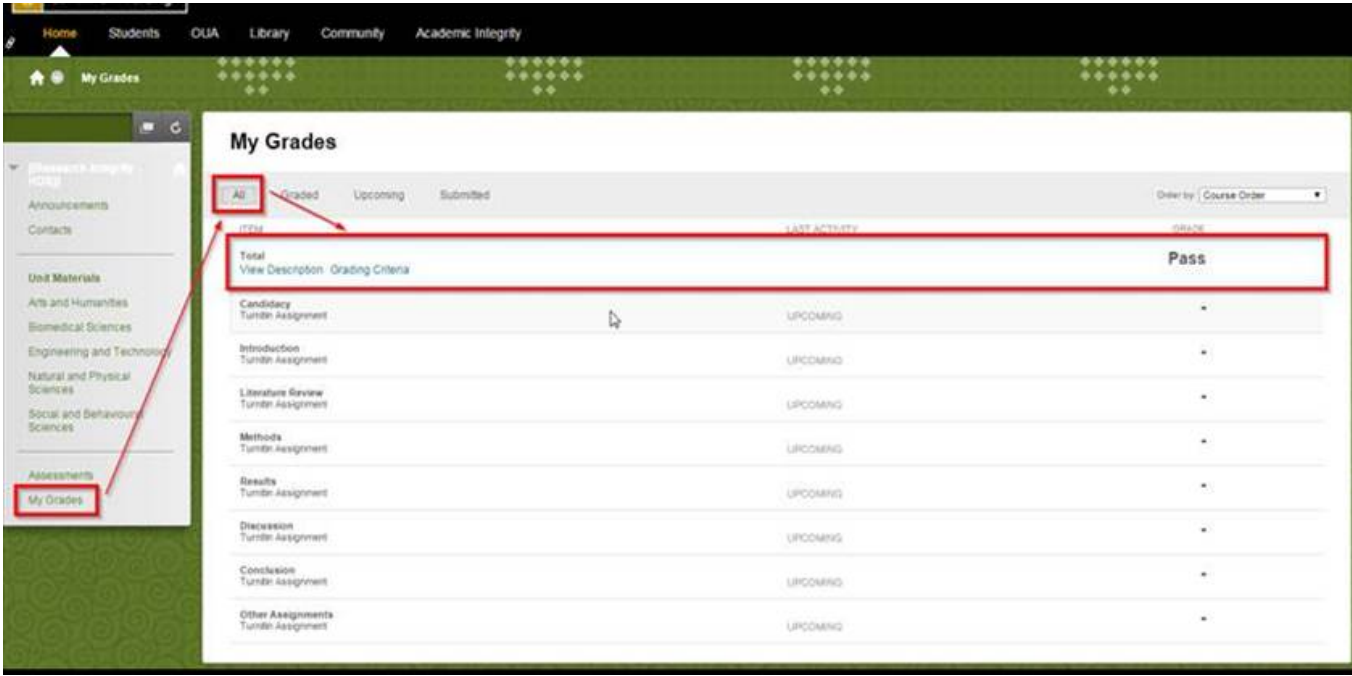